## **How To: Add the LBL-VPN Profile to an Existing VPN Client Software Installation**

This document is for VPN users who have previously been establishing VPN connections with secure.lbl.gov and secure2.lbl.gov. The instructions below describe how to add the new LBLnet-vpn1 connection profile to a pre-existing Cisco VPN Client software installation.

## Download the LBLnet-vpn1 Connection Profile

- 1. Browse to the Cisco VPN section of [https://software.lbl.gov](https://software.lbl.gov/)
- 2. Download **Cisco VPN - LBL profile only** (the file will be called LBLnet-vpn1.pcf).
- 3. Launch your Cisco VPN Client application.
- 4. Click **Import** on the toolbar.
- 5. Browse to the downloaded file and click **Open** to install it.

## Setting LBLnet-vpn1 as Your Default Profile

- 6. Open the Cisco VPN Client application from your Applications folder.
	- The new LBLnet-vpn1 profile will appear in the window, along with any others you might have installed.

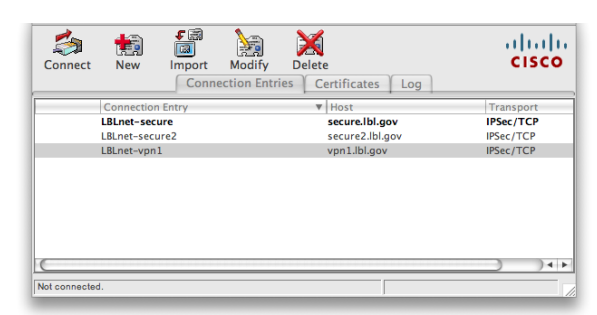

7. Right-click (Mac users, control-click) on LBLnet-vpn1 in the list of connection profiles. Select **Set as Default Connection Entry** from the menu. This can also be done from the Connection Entries menu in the menu bar.

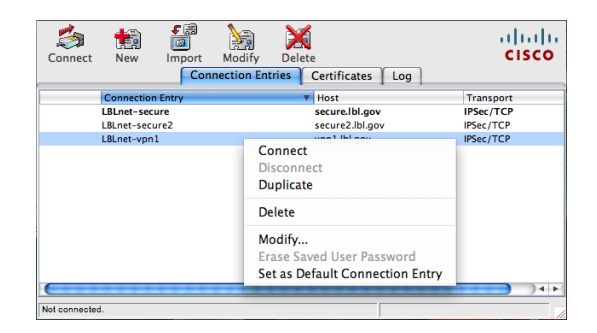

- 8. Optionally, you may delete the LBLnet-secure and LBLnet-secure2 profiles.
	- Right-click (Mac users, control-click) on LBLnet-secure in the list of connection profiles.
	- Select **Delete** from the menu.
	- Press **Delete** in the confirmation dialog box as shown below. (This can also be done from the Connection Entries menu in the menu bar).
	- Repeat for the LBLnet-secure2 profile, if desired.

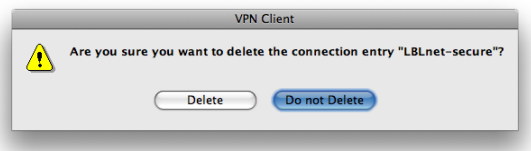